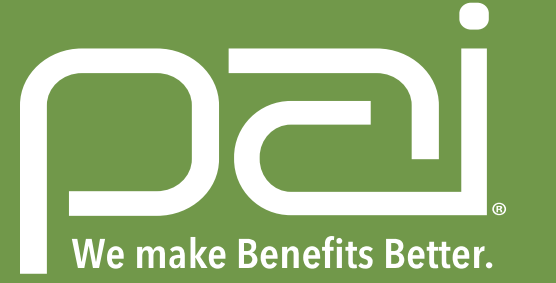

# My Benefits Manager: Provider Portal Guide

Use My Benefits Manager to check the status of a claim, view remittances check member eligibility and view a member's benefit usage and limitations.

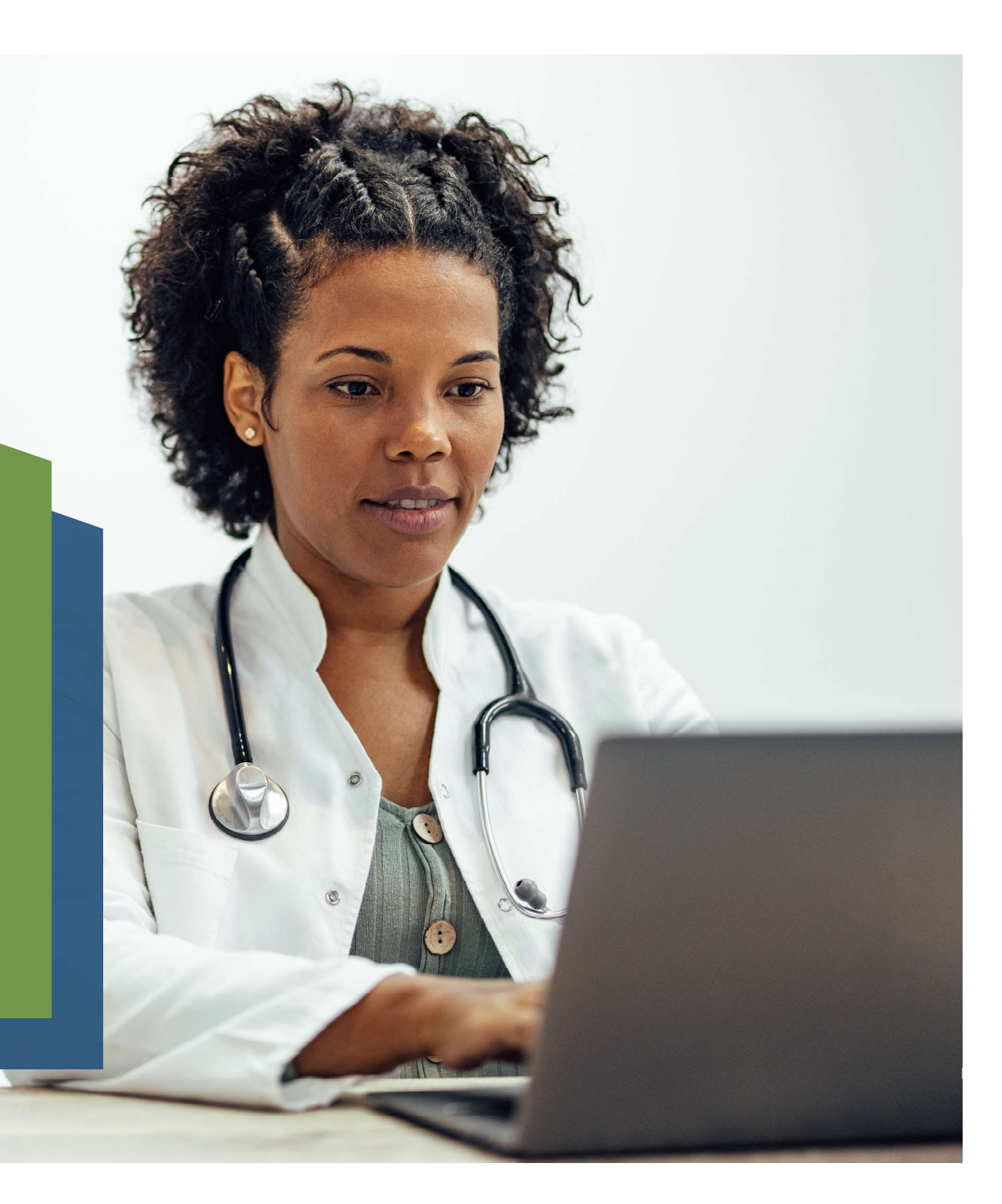

# Creating an Account

- 1. Access the portal via: www.paisc.com
- 2. Click on Create account
- 3. Fill out the information requested.

Note: A paid claim number from a member who has been active in the last 180 days is required to create your account.

#### Signing in

- 4. Access the portal via: www.paisc.com
- 5. Enter your credentials and click Sign in.
- 6. Enter the code sent via text or email, depending on how you requested your multifactor authentication.

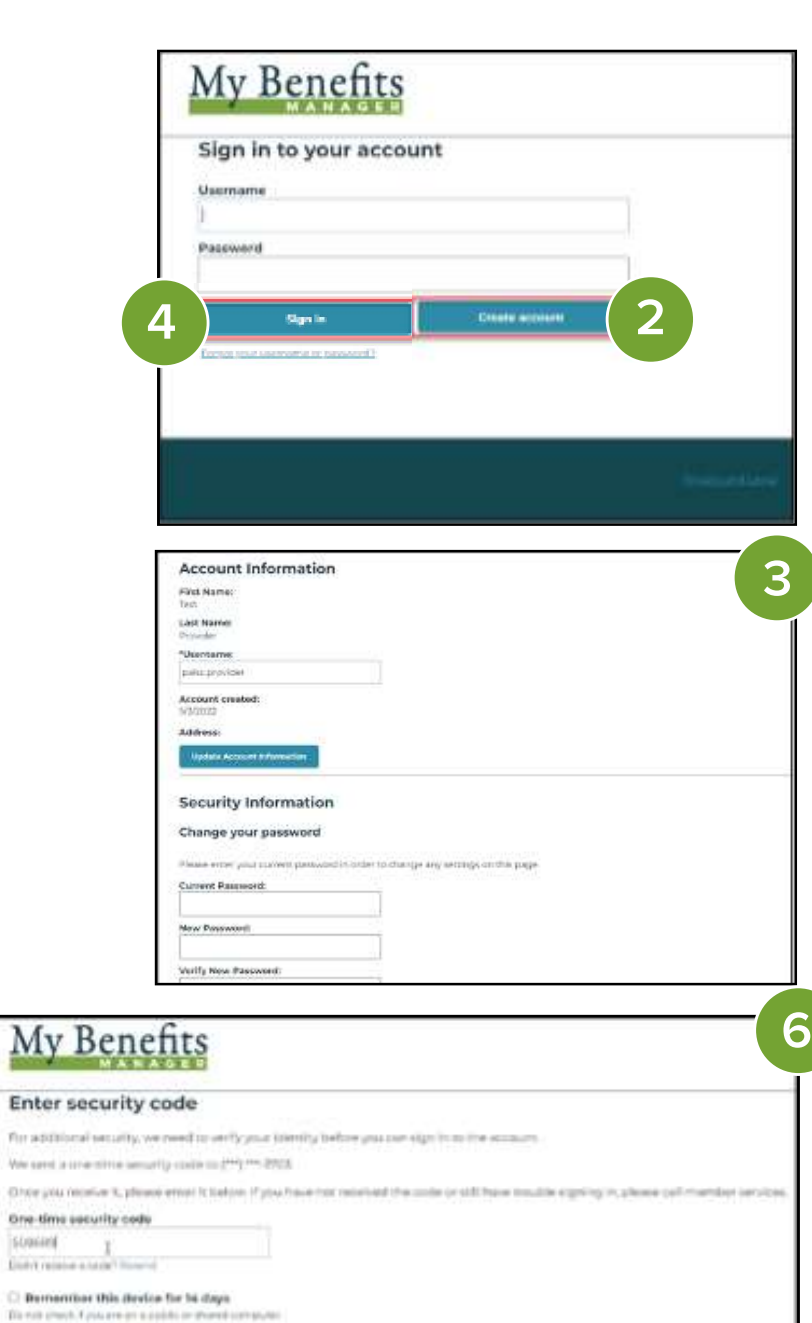

My l

Enter se For additional

Strasient

**Marchi** 

 $_{\rm Edd}$ 

### Checking Claim Status

- 7. Select the Claims tab and enter the claim number(s) you wish to research and select search.
- 8. Using the links and the browser back button, you can toggle through the claim results. Once you select a claim, select "Original View" under Claims to view a remittance/EOB.

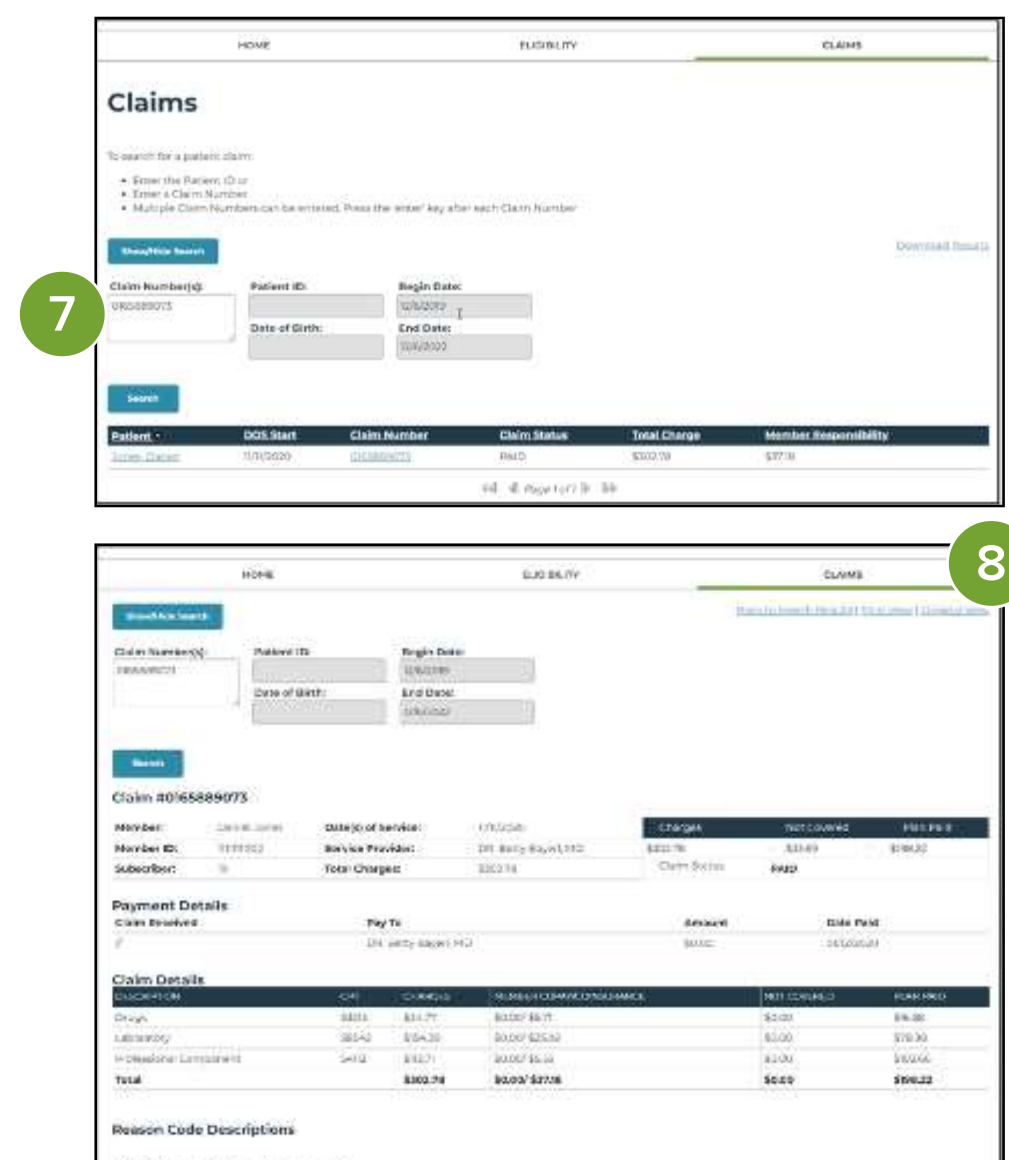

NX-Service controlled in the appeal worse.

SSEE – LAETHADOTOM FYDT WYCHTIET MALE<br>SATU - END PENUPADODÓGY + E OM EDVISTU<br>SONE - LAPS SUPPACH HYSTIZIO CH RANG TUBEZOWAY

**Disclaimer** 

Setula trati A sidia.<br>Chim for Enriquiament

# Checking Member Eligibility

- 9. Select the Eligibility tab and enter the member ID(s) you'd like to check and select search.
- 10. Using the links and the browser back button, you can toggle through the eligibility results.
- 11. You can also view a member's benefits usage and limits.

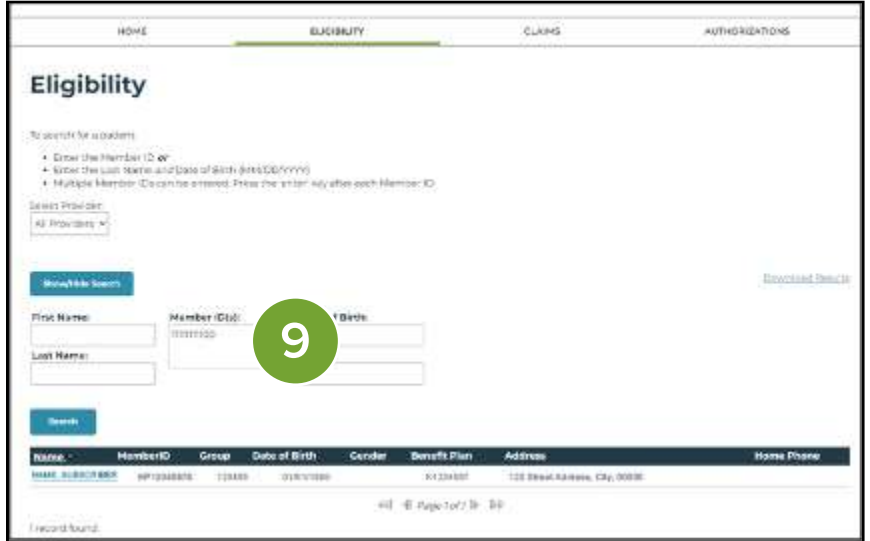

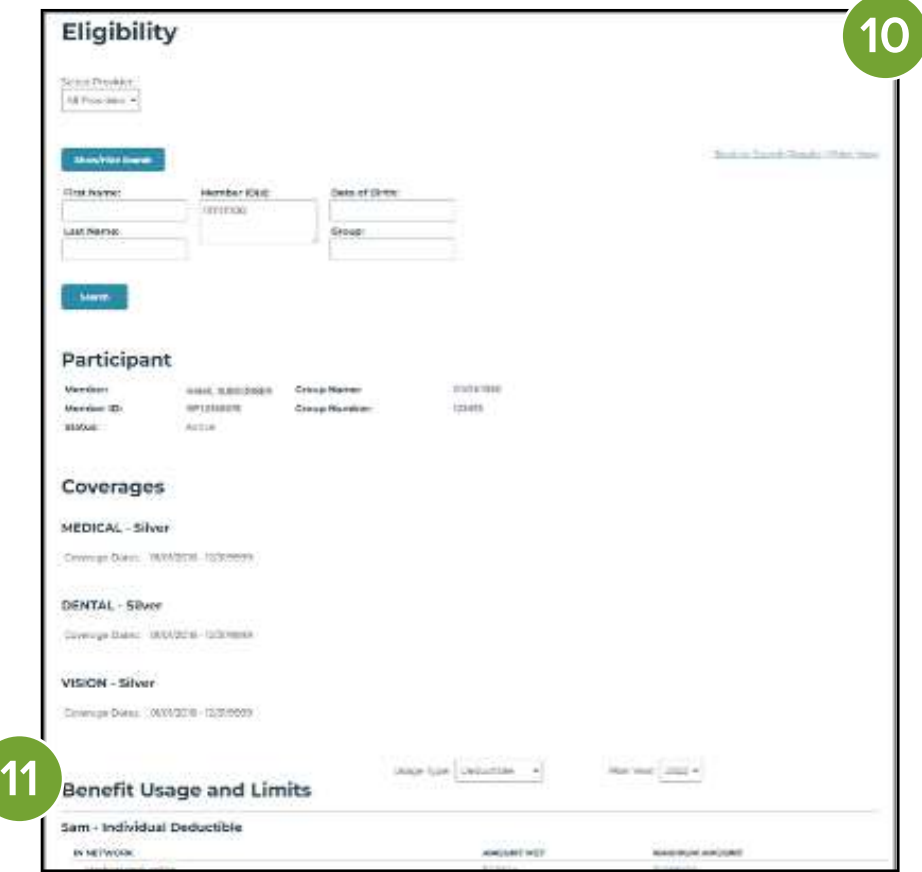

# Checking Member Eligibility Continued

- 12. To view any family member(s) that may be associated with the subscriber's number, click on the subscriber's name.
- 13. Click on View all family members.
- 14. A list of any family member(s) associated with the subscriber's number will be displayed. Click on any family member to view that member's information.

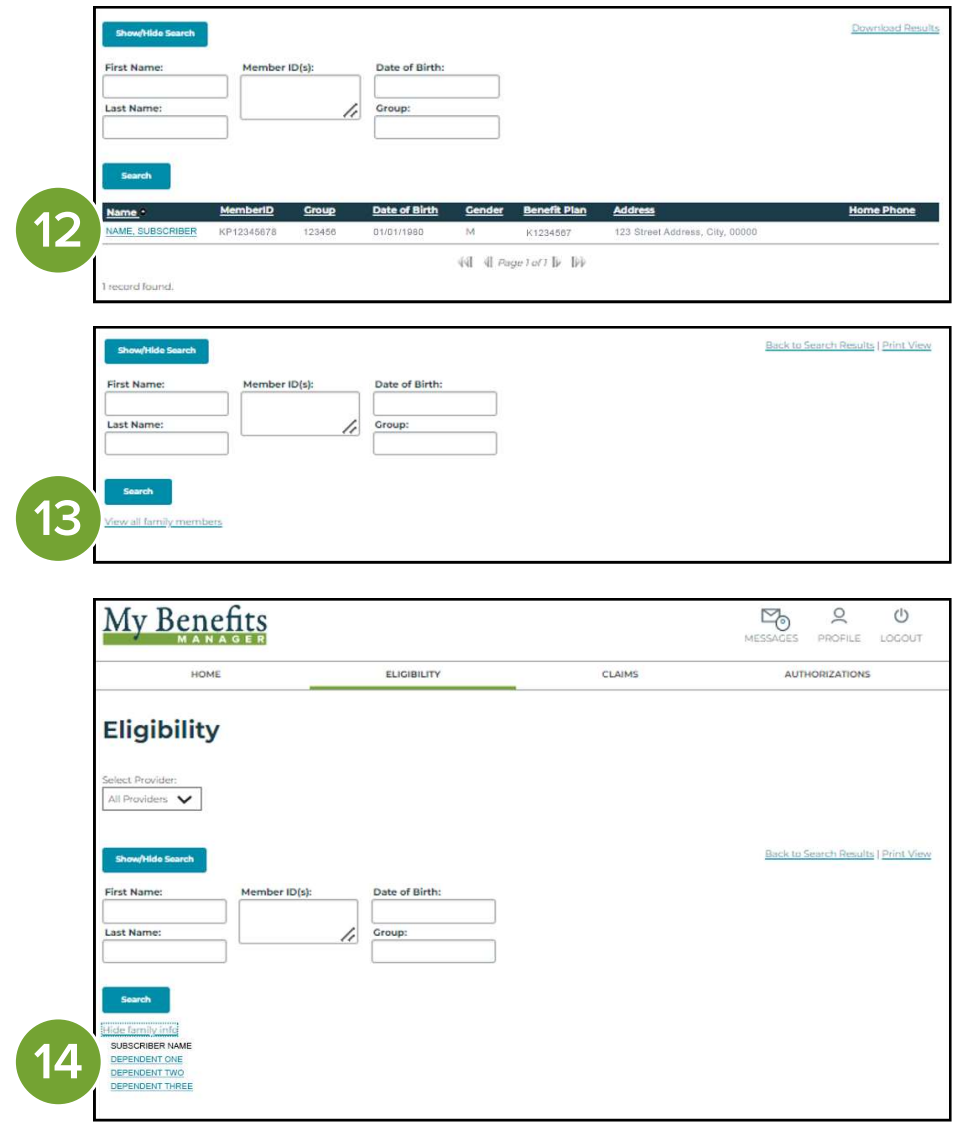

If you need assistance, please contact Customer Service.

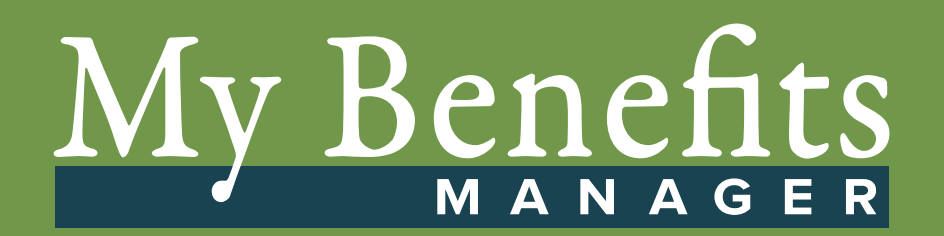